# **ПАМЯТКА ПО РЕГИСТРАЦИИ ЛИЧНОГО КАБИНЕТА РОДИТЕЛЯ (законного представителя) в Навигаторе дополнительного образования детей Иркутской области**

# **УВАЖАЕМЫЕ РОДИТЕЛИ!**

На информационном сайте «Навигатор дополнительного образования Иркутской области» (далее – Навигатор) Вы можете подавать заявки на интересующие Вас программы дополнительного образования детей.

**Для этого Вам необходимо зарегистрировать личный кабинет.**

## **РЕГИСТРАЦИЯ**

Используя техническое электронное устройство для обработки данных (компьютер, смартфон) необходимо войти в ГИС АО «Навигатор» через поисковую систему или, пройдя по ссылке: **[https://р38.навигатор.дети](https://р38.навигатор.дети/)**

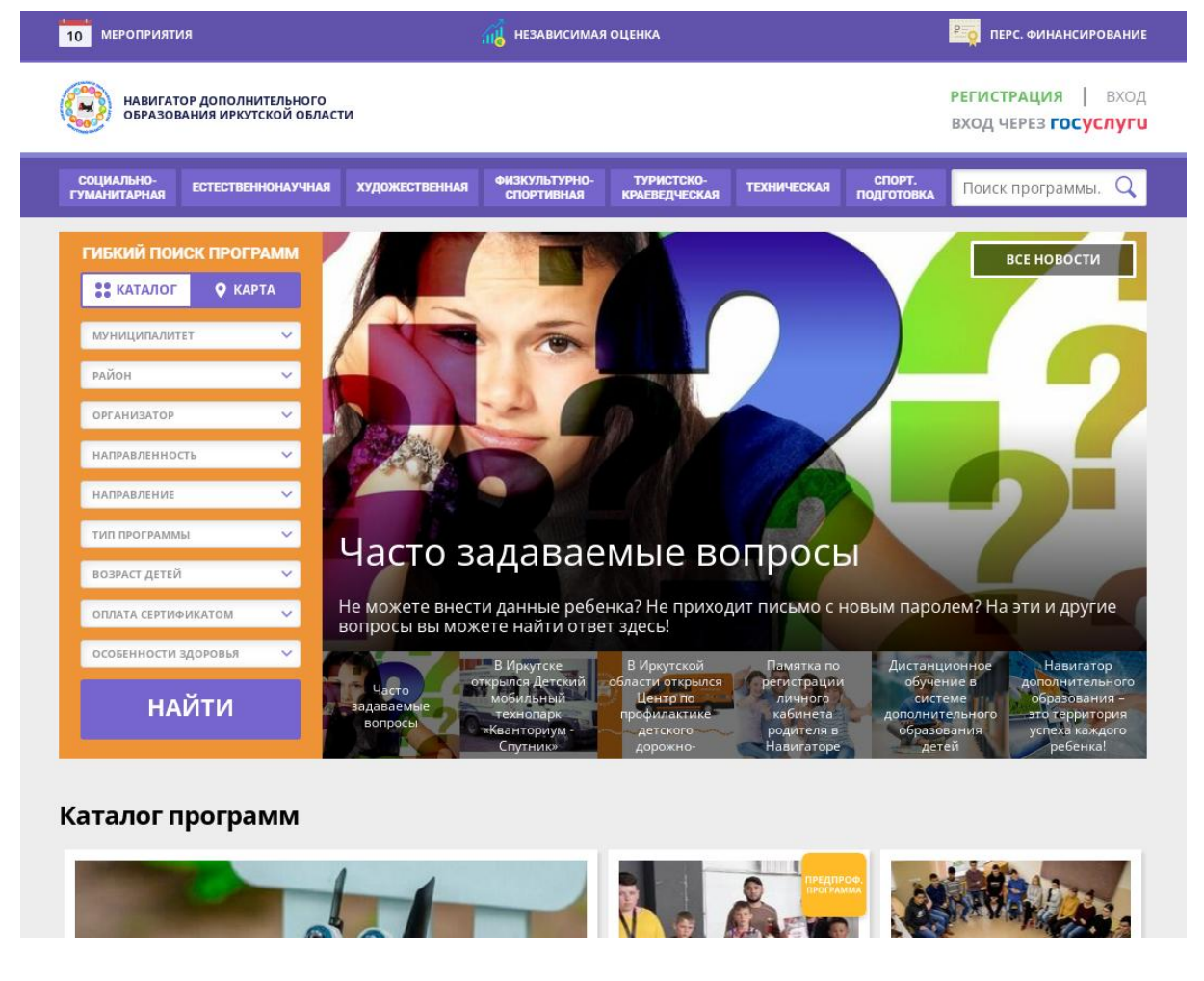

Для регистрации в ГИС АО «Навигатор» необходимо пройти авторизацию (получение прав пользователя в системе), заполнив следующие обязательные поля:

> муниципальное образование (выбирается из списка) по месту проживания; (ГО – город, МР – район)

- Ф.И.О (родителя);
- номер мобильного телефона;
- действующий адрес электронной почты;
- пароль (формируется самостоятельно).

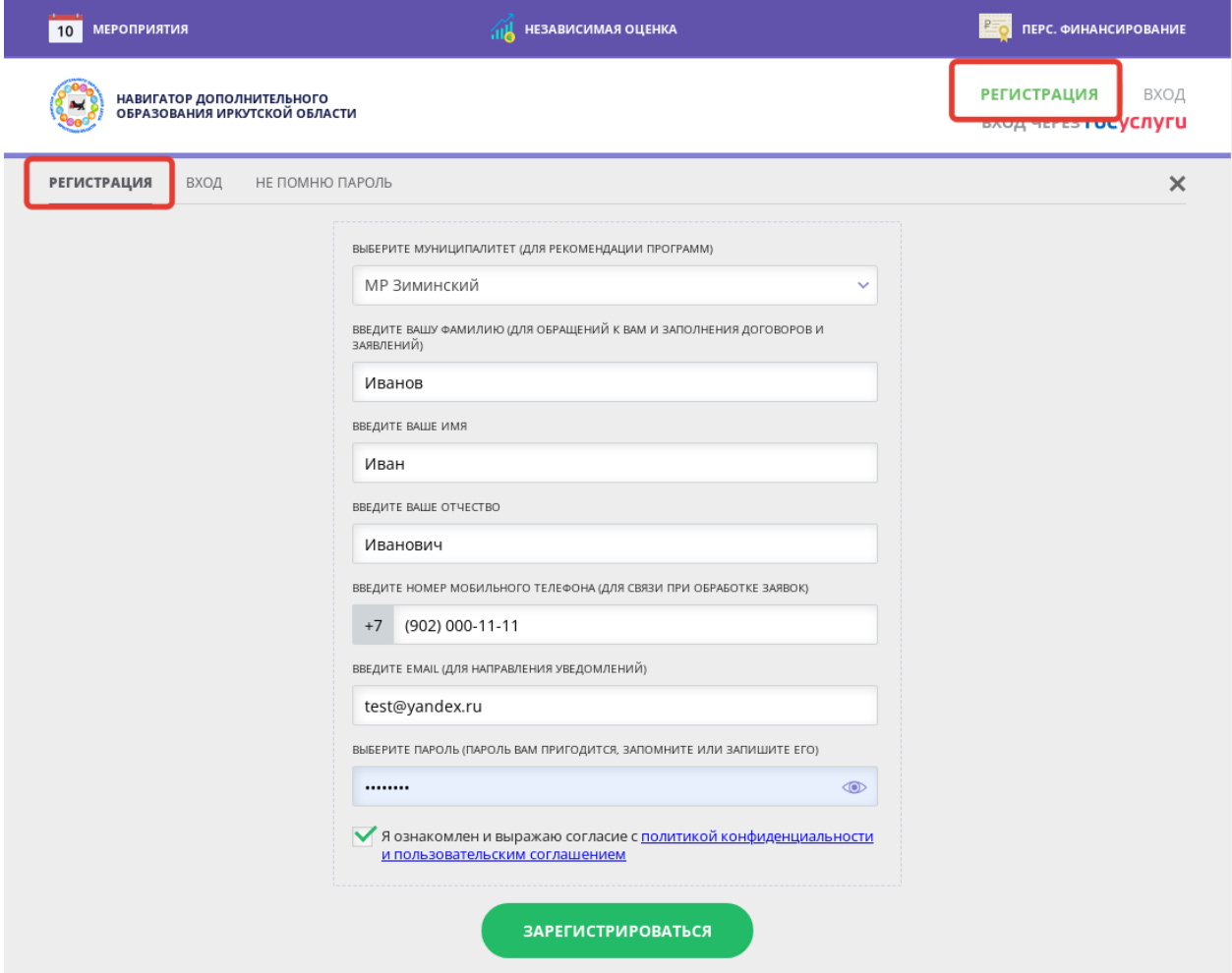

Обращаем внимание на важность правильного и корректного ввода личных данных, адреса электронной почты, так как в дальнейшем, именно на указанный адрес, будут приходить уведомления от ГИС АО «Навигатор», а также данные для восстановления пароля, в случае его утери и запроса на восстановление.

Далее следует ознакомиться с Пользовательским соглашением и политикой конфиденциальности, выразить своё согласие с документом, поставив отметку в виде  $\sqrt{\Box}$  в соответствующее поле (выразить согласие на обработку персональных данных).

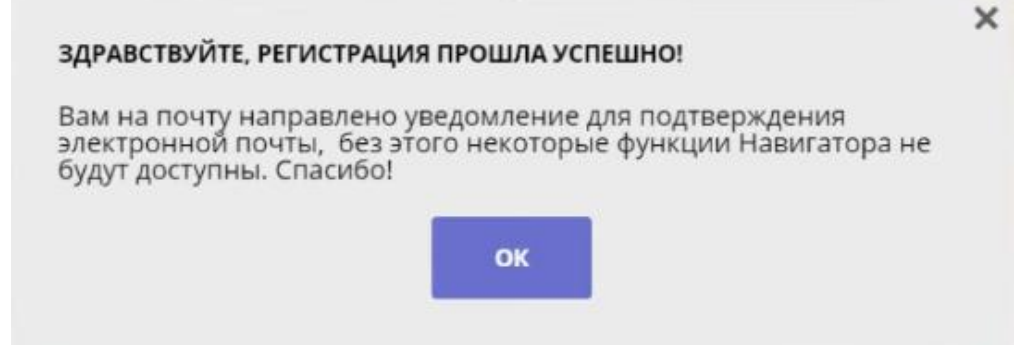

После заполнения регистрационной формы и нажатия кнопки «зарегистрироваться» на указанный адрес электронной почты будет направлено системное сообщение от отдела поддержки ГИС АО «Навигатор» для подтверждения электронного адреса. Необходимо пройти по ссылке, указанной в письме, для получения полных прав для работы с системой.

#### $\bullet$  $\uparrow$  Hasepx **DO Dopportal. Отдел поддержки Метопридеритель:** Пладучатель: Миндистритель: Марковски Александра и Александра и Александра и Александра и Александра и Стандра и Стандра и Стандра и Стандра и Стандра и Стандра и Стандра и -<br>-<br>-<br>Пожалуйста, подтвердите получени...<br>- $\mathcal{A}_{\mathbf{0}}$  $\mathbf{D}$  $\overline{N}$ Вложения  $\bar{\kappa}$ Ссылки Здравствуйте!  $\varphi$ Письма от Donnortal, Отлел письма от Пожалуйста, подтвердите получение этого письма по следующей ссылке: https://dopportal.ru/verify/email?<br>code=470758fedf6fbea58405419bd6117f4ce4ecdd6a, иначе некоторые возможности будут вам недоступны. С наилучшими пожеланиями, команда Навигатора дополнительного образования https://dopportal.ru **ИП** Нажиите здесь, чтобы Ответить или Переслать  $\bigoplus$   $\bigoplus$  *Nerkan Bepcinn* Журнал учёта посещений Помощь и обратная связь Реклама © 2001-2019, Яндекс

### **Процесс подтверждения регистрации обязателен!**

### СПАСИБО! ЭЛЕКТРОННАЯ ПОЧТА ПОДТВЕРЖДЕНА.

Теперь вы можете редактировать свой профиль, оставлять заявки, отзывы и комментарии.

Перейти в навигатор

**Поздравляем! Вы успешно зарегистрировались в Навигаторе!**

# **ЛИЧНЫЙ КАБИНЕТ ПОЛЬЗОВАТЕЛЯ**

После регистрации в ГИС АО «Навигатор» родителю (законному представителю) будет предоставлен доступ в личный кабинет, в котором необходимо добавить данные детей в разделе «Дети»: ФИО и дату рождения.

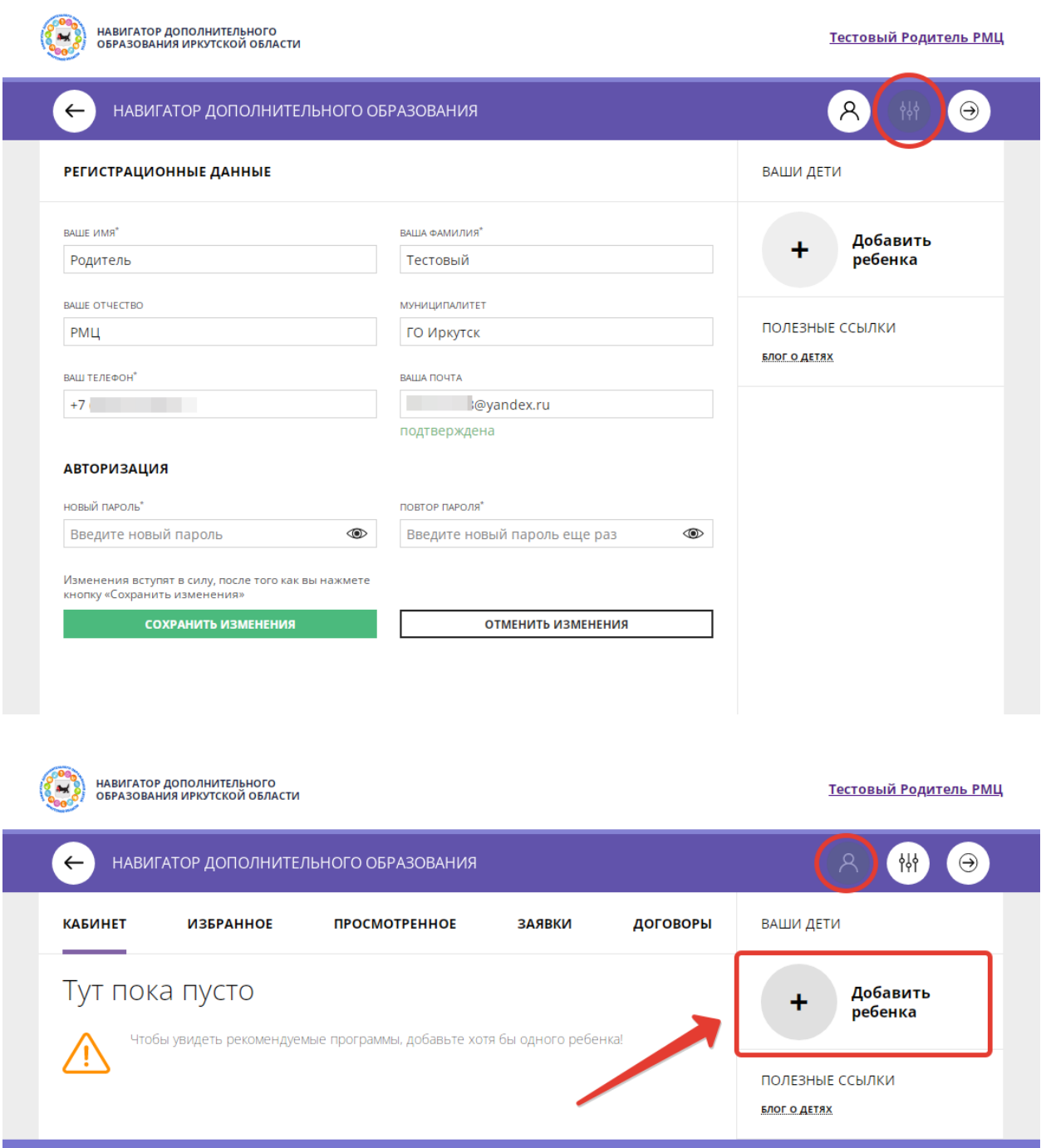

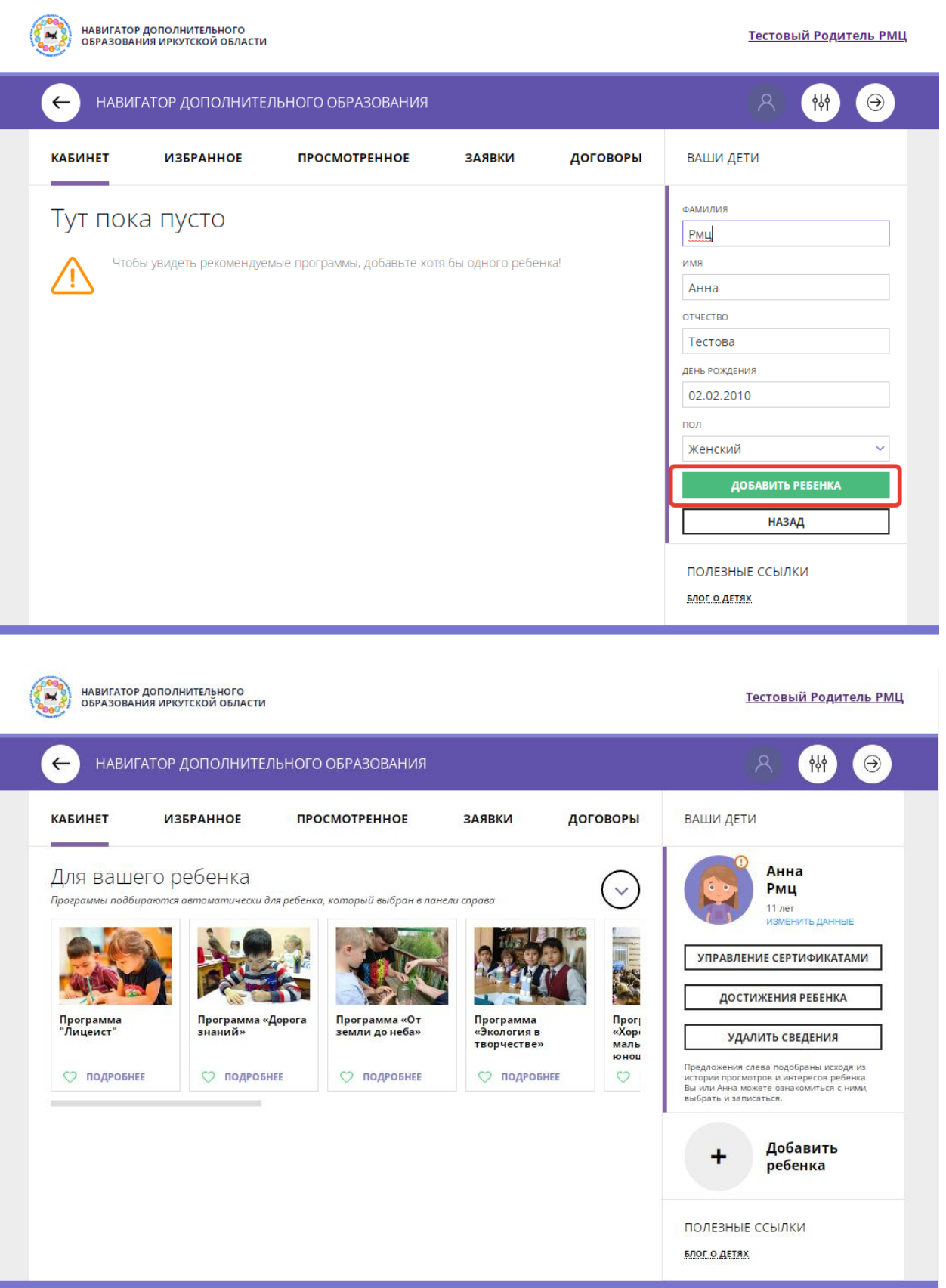

Зайдя в «Управление сертификатами», Вы можете отправить заявку на получение сертификата учета с помощью нажатия кнопки «Получить сертификат».

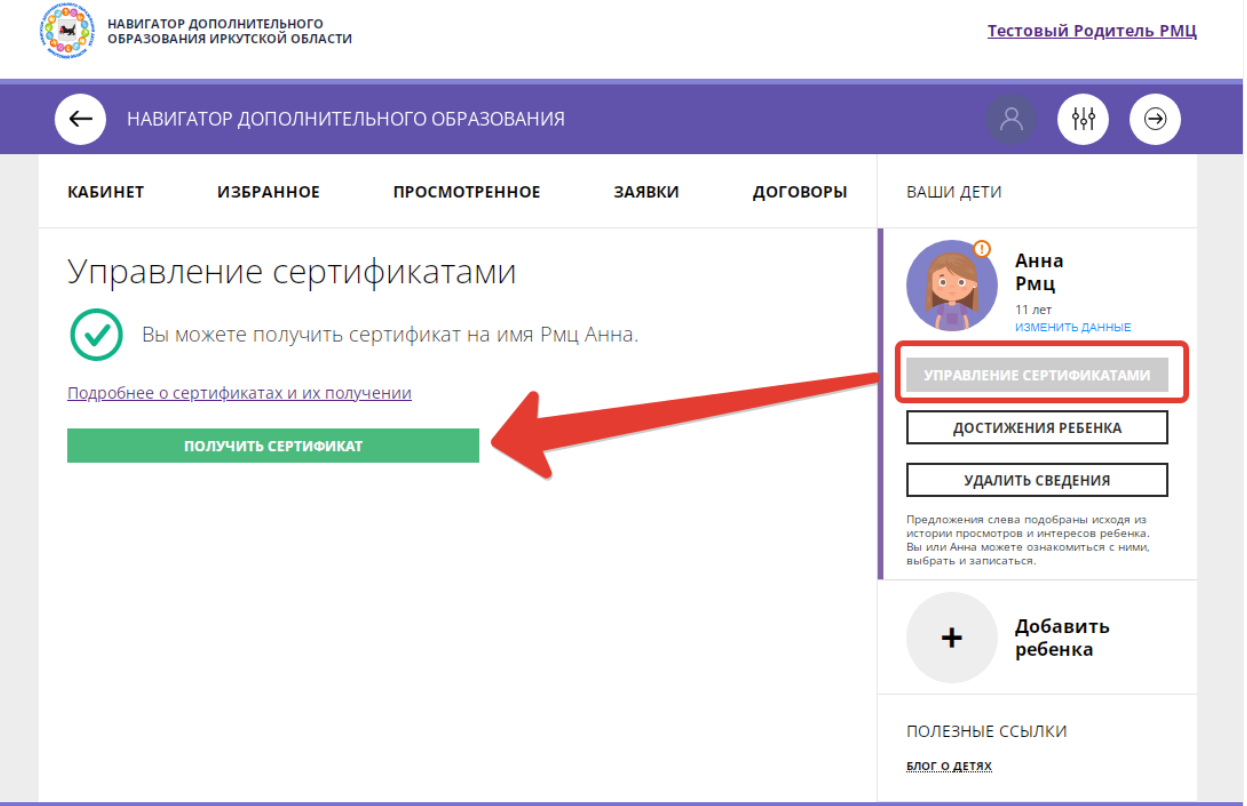

После этого ребенок получает реестровую запись в системе ГИС АО «Навигатор» - **сертификат учёта на дополнительное образование детей.**

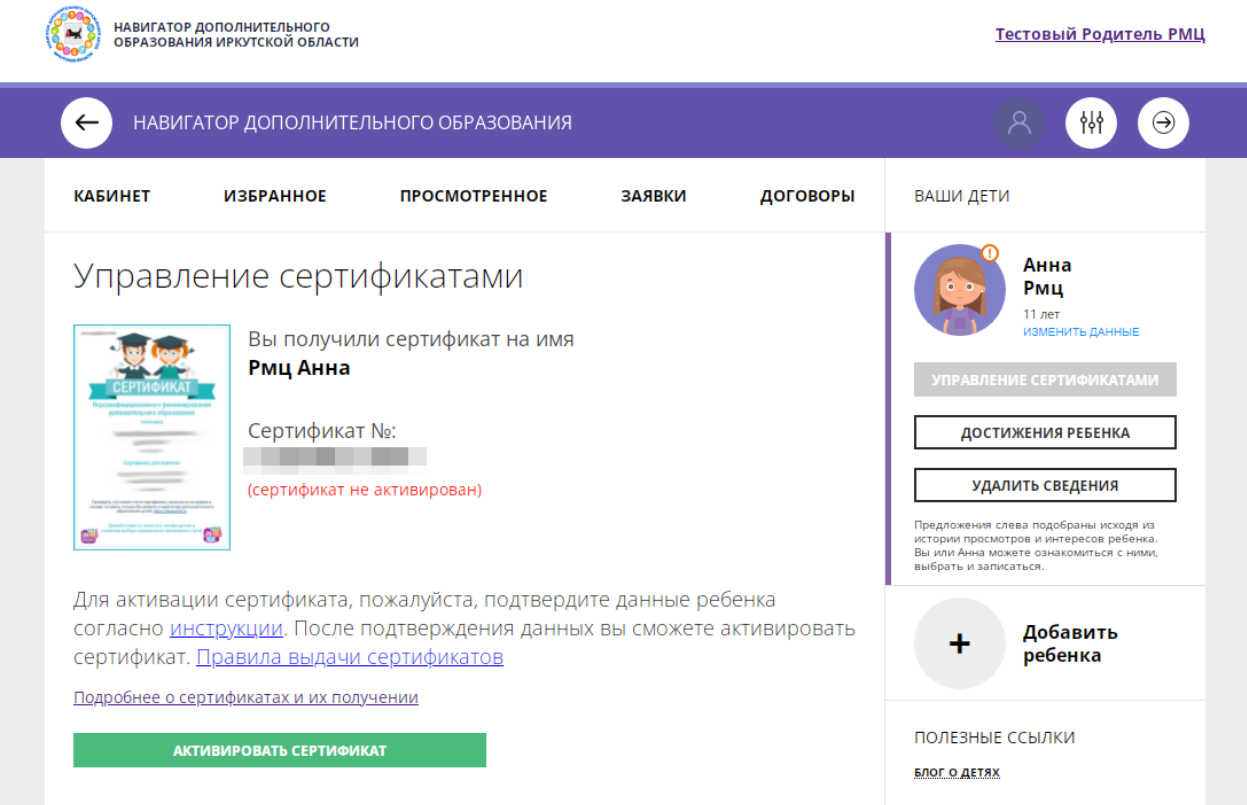

**Активирует (подтверждает) сертификат образовательная организация после того, как родитель (законный представитель) обратится лично с документами ребенка (СНИЛС, свидетельство о рождении или паспорт).**

Видео–инструкция для родителей по регистрации в ГИС АО «Навигатор» и получении сертификата доступна для просмотра по ссылке: **<https://youtu.be/Ec1XlR9D2AU>**

Краткая видео-инструкция с процессом регистрации: **<https://youtu.be/cWiWlDHAY4w>**

На главной странице Навигатора родители (законные представители) получают доступ к каталогу программ, на которые ведется запись. В личном кабинете - просмотру истории поданных заявок, редактированию своего профиля, имеют возможность оставить отзывы к программам.

Для записи ребенка на программу удобно использовать форму гибкого поиска программ. Можно задать один или несколько параметров и нажать кнопку «Найти».

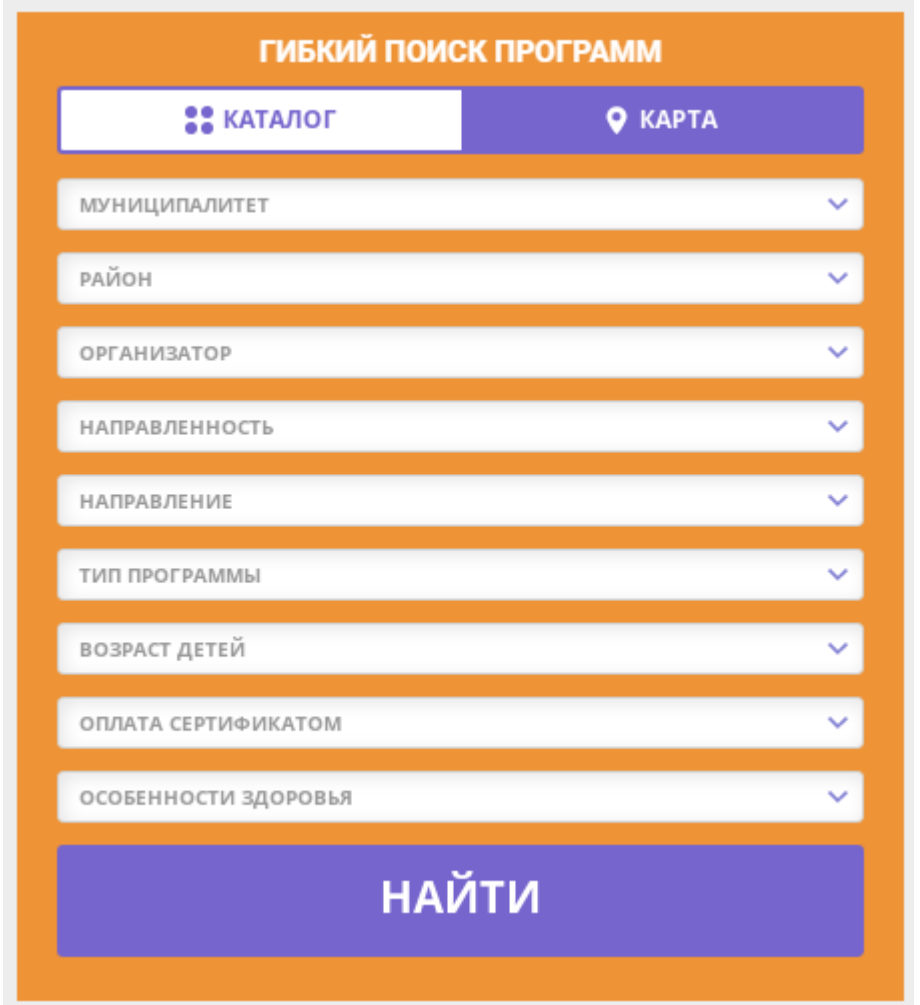

В каталоге программ представлен перечень всех программ с кратким описанием и указанием возраста детей. Для получения подробной информации о программе и записи на нее необходимо нажать кнопку «Подробнее».

В карточке программы представлена подробная информация о детском объединении: описание процесса обучения, компетенции, которыми овладеет ребенок, цели и задачи обучения, ожидаемые результаты, расписание, контактные данные организатора, адрес проведения занятий. Здесь же прописываются особые условия при приеме детей, если они есть, например, наличие заключения врача.

Для оформления заявки нужно нажать кнопку «Записаться».

В открывшемся окне необходимо выбрать группу из предложенных и нажать «Далее». В следующем окне автоматически подставляются данные ребенка. Нажимаем «Далее». ЗАЯВКА ОТПРАВЛЕНА.

Все вопросы по регистрации личного кабинета родителя Вы можете уточнить у пользовательской поддержки вашего города или района. Контакты вы можете найти по ссылке: **[http://детирк38.рф/regionalnyj\\_modelnyj\\_centr/kontakty\\_tehnicheskoj\\_podd](http://детирк38.рф/regionalnyj_modelnyj_centr/kontakty_tehnicheskoj_podderzhki_navigatora/) [erzhki\\_navigatora/](http://детирк38.рф/regionalnyj_modelnyj_centr/kontakty_tehnicheskoj_podderzhki_navigatora/)**